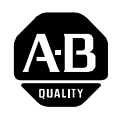

# **DeviceNet Communications for PanelView Terminals**

**Introduction** This document describes how to connect and configure communications for the DeviceNet versions of the PanelView terminals. This information is a supplement to the PanelView Terminal user manual and the PanelBuilder software documentation.

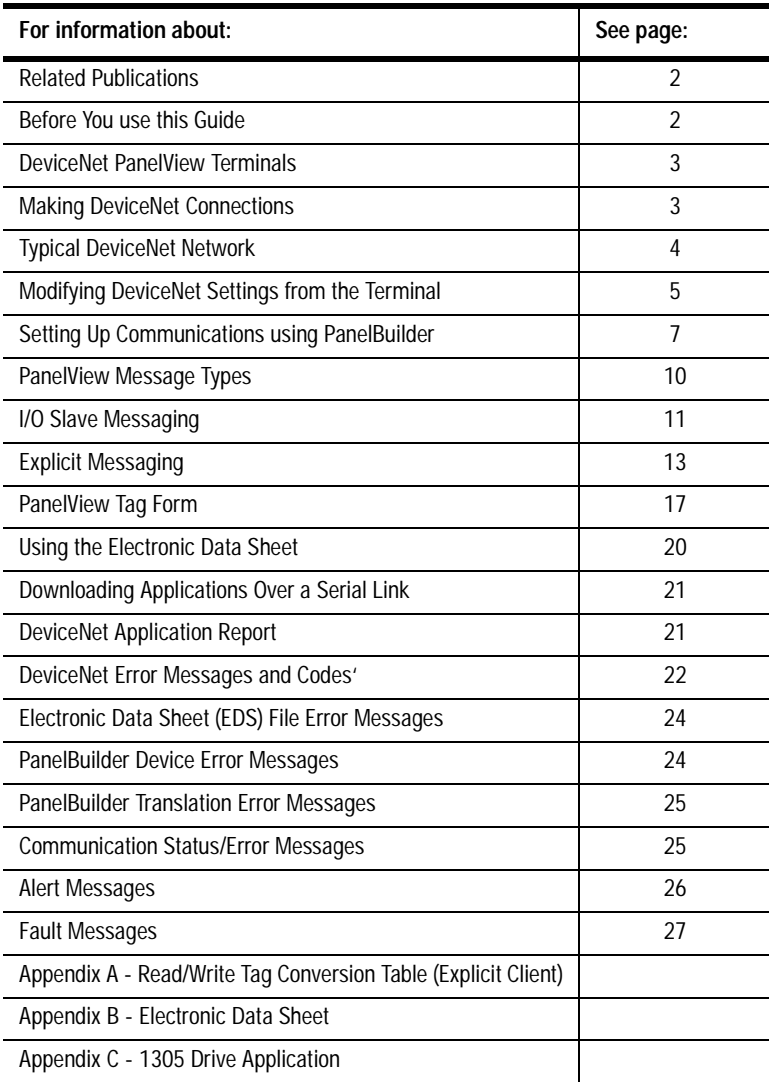

**Related Publications** The following documentation provides additional information about installing, configuring and using your PanelView terminals.

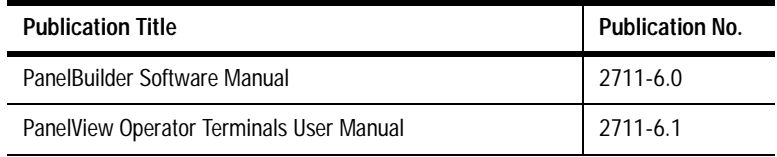

For more information on DeviceNet related products, refer to:

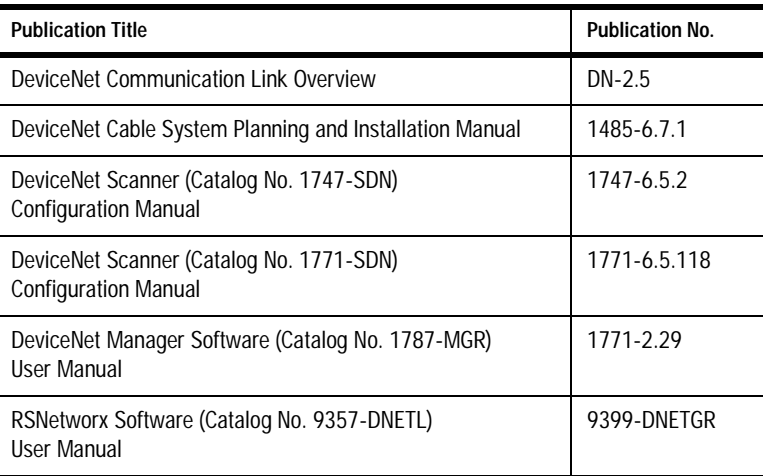

**Before You Use this Guide** We assume that you are familiar with DeviceNet communications. This document provides a sample DeviceNet application: Appendix C - PanelView to a 1305 Drive Application. Use this application as a guide in developing your DeviceNet applications. In addition, a demo application is installed with PanelBuilder that demonstrates a PanelView to 1747-SDN (DeviceNet scanner) configuration. The demonstration files include the PanelView application file, SLC ladder logic and 1747-SDN configuration using DeviceNet Manager software. Refer to the ODVA and Allen-Bradley websites below for more examples.

> The Open DeviceNet Vendor Association (ODVA) has an Internet page that describes DeviceNet and provides a list of products available with electronic data sheets at: **www.ODVA.org**

Additional network descriptions and application information are available at the Allen-Bradley website: **www.ab.com**

At the Allen-Bradley website, refer to both the Network descriptions under Products and Services and the Rockwell Automation Technical Support pages. The technical support pages contain DeviceNet demo examples that are helpful if you are just getting started.

Refer to the glossary of this document for definitions of unfamiliar terms.

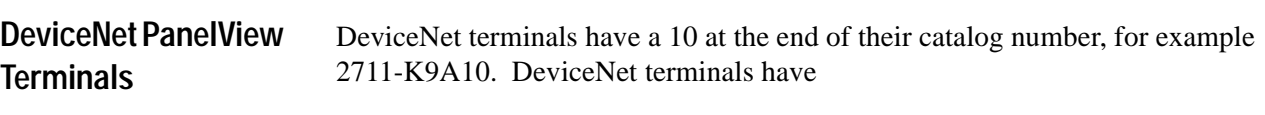

- DeviceNet communications port
- RS-232 port

# **Making DeviceNet Connections**

Use one of the cables below to connect the DeviceNet version of the PanelView terminal to a DeviceNet network.

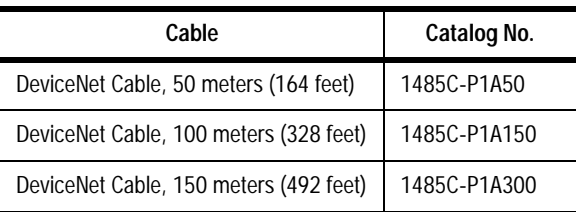

**Important:** Refer to DeviceNet Cable System Planning and Installation manual (Publication 1485-6.7.1) for network layout and design information.

# **DeviceNet Connector**

The DeviceNet connector is identified by the label on the PanelView terminal.

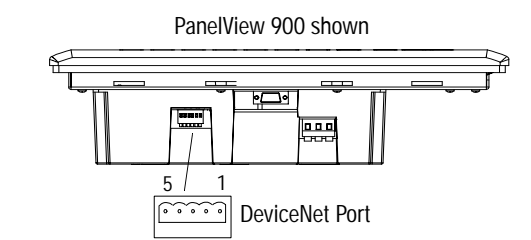

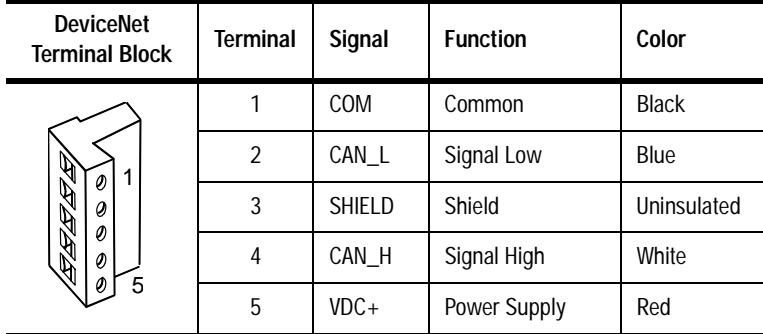

The typical DeviceNet current draw is 90 mA at 24V per terminal.

**Typical DeviceNet Network** Below is a typical network with PanelView terminals installed on two of the drops.

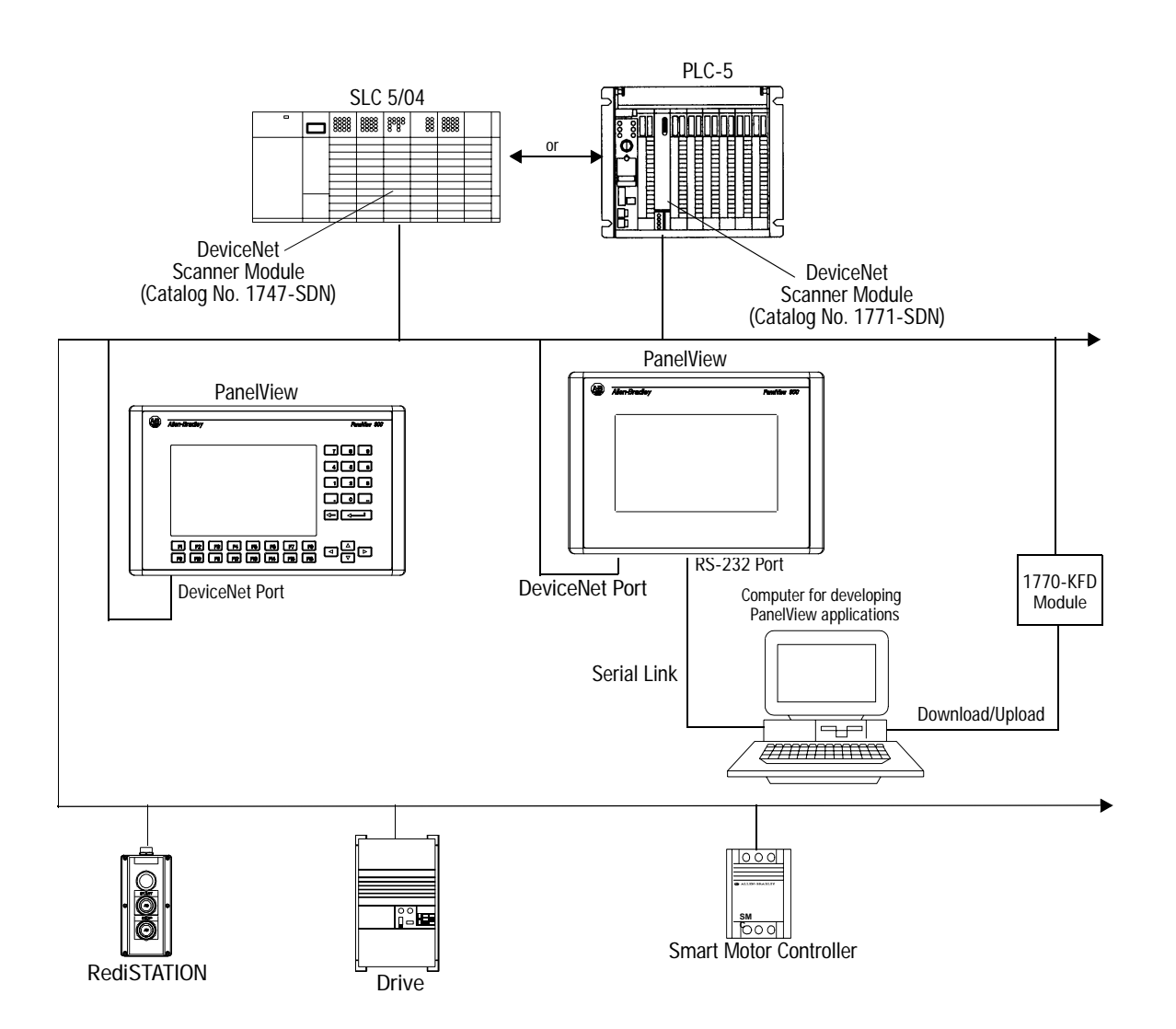

# **Modifying DeviceNet Settings from the Terminal**

You can display or modify DeviceNet settings directly from the PanelView terminal. From the terminal's Configuration Mode menu, select Communication Setup.

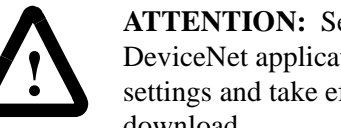

**ATTENTION:** Settings downloaded with a DeviceNet application have priority over terminal settings and take effect immediately after the download.

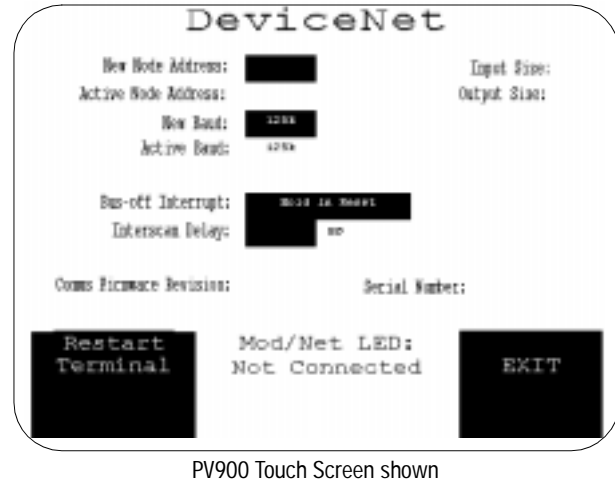

other displays are similar

# **Restart Terminal [F1]**

Resets the terminal.

# **New Node Address [F2]**

Opens the numeric entry scratchpad. Enter the node address (0 - 63) of the PanelView terminal on the DeviceNet link and press the Enter  $\downarrow$  key (on touch screen terminals, press the Enter key on the scratchpad). A node change takes effect on reset.

# **Active Node Address**

Displays the current network operating address of the PanelView terminal. Default is 63.

# **New Baud [F3]**

Step through baud rates with each key press: 125K (default), 250K, 500K. The selected baud rate takes effect immediately.

## **Active Baud**

Displays the current baud rate of the PanelView terminal. The baud rate is set to the New Baud value at power-up.

The active baud is the rate of the PanelView, not the network. The PanelView is not automatically set to the network baud rate.

# **Bus-off Interrupt [F4]**

Specifies what occurs when a CAN bus-off interrupt occurs on the DeviceNet network.

- **Hold in Reset** holds the PanelView and waits for a communications reset or a terminal reset. The PanelView is not allowed network access when Hold in Reset is selected and a Bus-off Interrupt occurs.
- **Reset and Continue Communications** resets DeviceNet communications and attempts to re-establish the communications link.

# **Interscan Delay [F5]**

Provides a delay between scans of the Explicit-Client tags. The numeric entry scratchpad.Enter a value of 0 to 65535 milliseconds. This time delay is inserted between each full scan of the Explicit-Client tags in the current screen context. The value is initially set by the downloaded application but can be changed by an operator. When changed, the new value takes effect immediately.

## **Input Size**

Displays the number of words (0 to 64) sent by the PanelView in an I/ O message. 0 is the default value which indicates that no input data is exchanged with the scanner. This value is set by the downloaded application.

# **Output Size**

Displays the number of words (0 to 64) received by the PanelView in an I/O message. 0 is the default value which indicates that no output data is exchanged with the scanner. This value is set by the downloaded application.

## **Comm LED**

- solid fill normal operating state
- blinking no communications established
- no fill hardware failure

# **Exit [F10] or [F16]**

Returns to the Configuration Mode menu.

# **Setting up Communications using PanelBuilder**

Setting up DeviceNet communications for an application requires:

- selecting a DeviceNet terminal when creating the application.
- configuring communication parameters for the terminal on the DeviceNet link.

# **Selecting a DeviceNet PanelView Terminal**

Select a DeviceNet terminal for a PanelView application from:

- New Application dialog when creating a new application or
- Terminal Setup dialog when converting an application initially created for another terminal.

Any catalog number ending with 10 is a DeviceNet terminal.

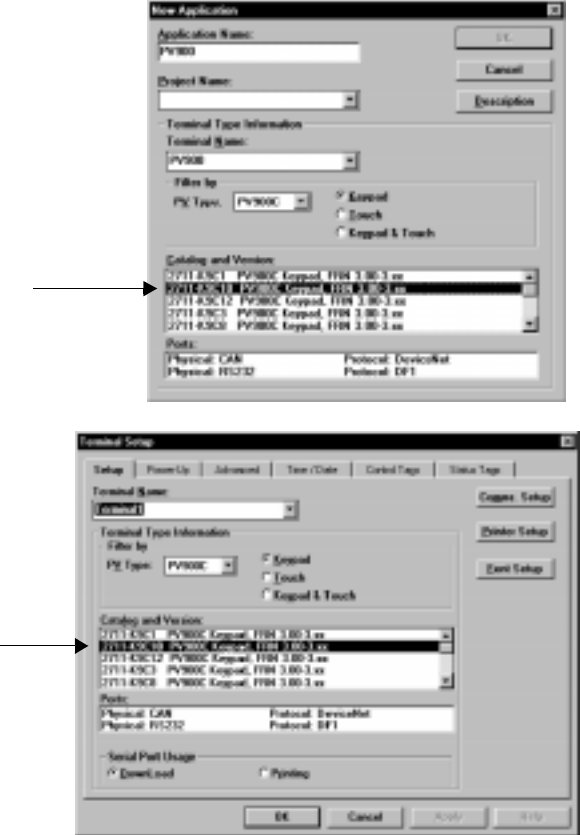

# **Configuring DeviceNet Communications**

DeviceNet communication parameters are accessed from the Terminal Setup dialog. To open the Terminal Setup dialog, select **Application>Terminal Setup**.

**1.** Click the **Comms. Setup** button from the Terminal Setup dialog.

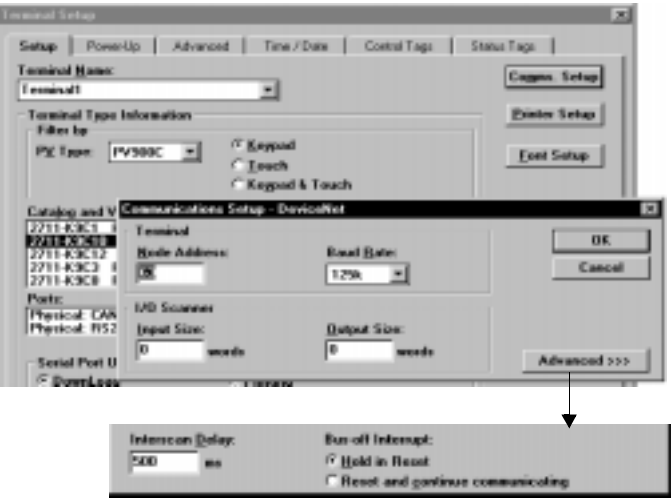

# **2.** Under **Terminal**, edit the following parameters.

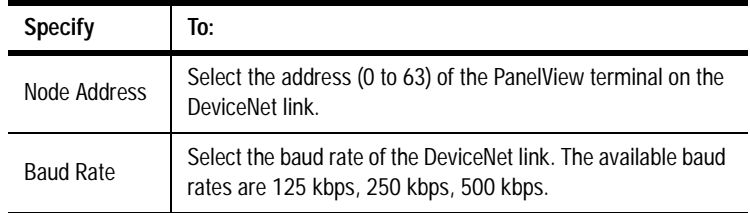

# **3.** Under **I/O Scanner**, edit the following parameters:

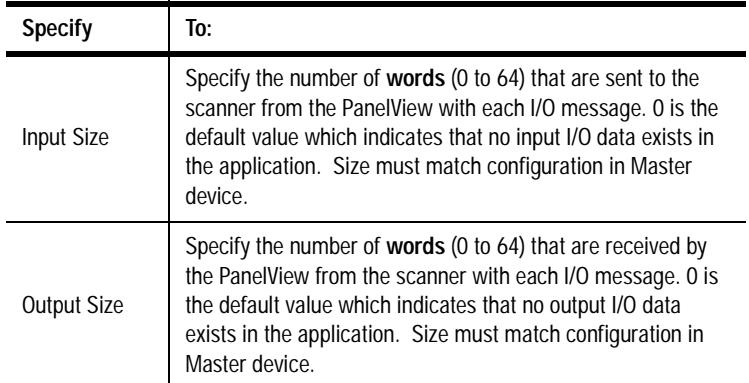

**4.** Edit the following parameters:

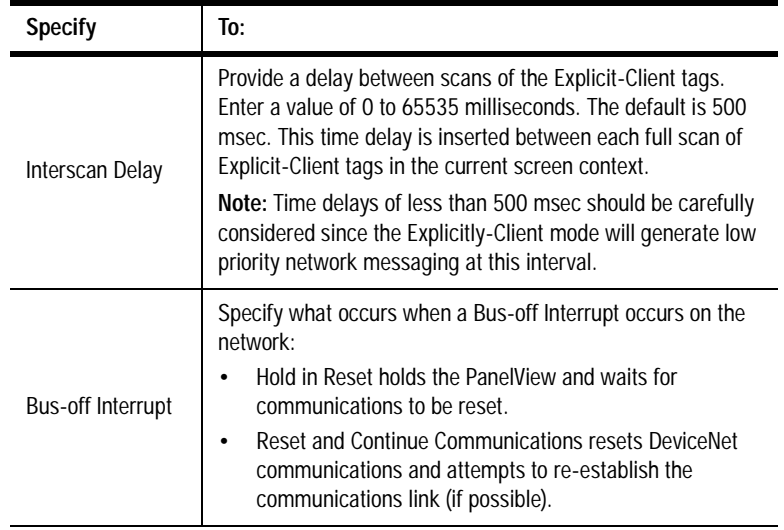

**5.** Click **OK** to exit and return to the Terminal Setup dialog.

**PanelView Message Types** All PanelBuilder screen control or display objects are assigned a tag when an application is developed. The tag defines an address, data type, initial value, and other parameters for the data assigned to the object. The Tag Editor has 3 dialogs for DeviceNet objects, depending on the message type selected:

- I/O Slave
- Explicit Server
- Explicit Client.

All three message types can exist and run simultaneously within a single PanelBuilder application.

# **I/O Slave Messaging** The I/O slave message connections use the pre-defined Master/Slave connection set. Exchanged data is grouped in Assembly Instances created using the PanelBuilder Tag Editor. The first input instance and the first output instance are exchanged using DeviceNet I/O slave messages. The PanelView supports a maximum of 64 input and 64 output words. The number of words exchanged is determined by the Communication Setup dialog in PanelBuilder and the Master (scanner) device DeviceNet configuration.

Data at the PanelView tag addresses can be mapped to any location in the DeviceNet scanner but must be a continuous block of 1- 64 input or output words. Change-of-State, Cyclic and Polled I/O modes are supported. Strobed I/O messaging is not supported by the PanelView.

DeviceNet PanelView terminals support the following types of I/O messaging when configured in the DeviceNet scanner.

# **Polling**

The DeviceNet scanner initiates communications with the PanelView terminal by sending a Polled Request. The PanelView responds to the request by providing the requested data. Data is sent by the PanelView at intervals determined by the ladder logic program and/or the Interscan Delay of the scanner (not the PanelView Interscan Delay setting).

# **Change of State (COS)**

The DeviceNet scanner establishes the connection with the PanelView terminal. The exchange of data is Asynchronous. Output data is sent to the PanelView from the scanner only when the data changes. The PanelView terminal sends Input data back to the scanner only when the data changes. Acknowledged/Unacknowledged modes are available (see 'Notes' on the next page).

# **Cyclic**

Data is exchanged between the PanelView terminal and scanner at the Heartbeat Rate. The Heartbeat Rate is set using a DeviceNet Manager tool, such as RSNetwork for DeviceNet, during network setup.

# **I/O Slave Data Exchange**

The following diagram shows how data is exchanged using I/O messaging:

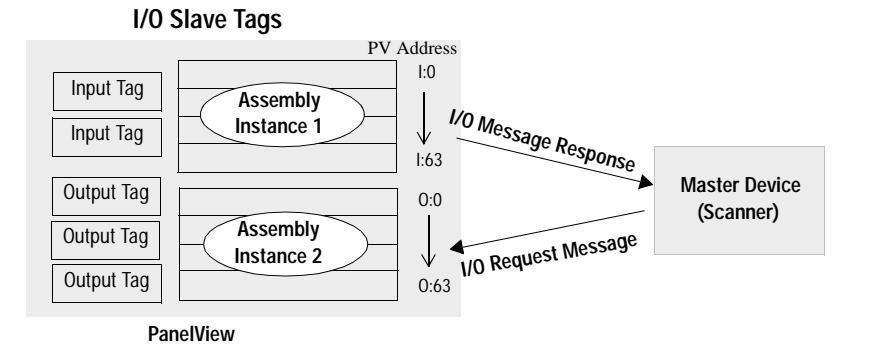

# **I/O Slave Messaging Notes and Recommendations**

- The I/O size specified in the PanelView terminal ("Configuring DeviceNet Communications" on page 8) must match the I/O size expected by the DeviceNet scanner.
- COS, Polled and Cyclic are selected during configuration of the scanner. You do not have to configure the PanelView to accept COS, polled and cyclic messages.
- Both acknowledged and unacknowledged Change-of-State / Cyclic modes are allowed. We recommend that you use the acknowledged COS mode since the device sending the message never knows that data was received when unacknowledged COS is used.
- If acknowledged mode is used, no data is returned in the acknowledgment.
- The Polled  $+$  COS option is allowed but the polled response data and the COS data are from the same assembly. For the most efficient operation, do not use the Polled + COS option.
- Use of COS or Cyclic I/O connections is highly recommended over Polled I/O for I/O sizes in excess of 32 words (to minimize network traffic).
- I/O messages have higher priority than Explicit messaging.

**13**

# **Explicit Messaging** The PanelView with DeviceNet can communicate with other DeviceNet products that have Unconnected Message Manager (UCMM) capability. The PanelView can function as either a:

- **Client** where the PanelView initiates the exchange of data with a server.
- **Server** where the PanelView responds to data request from a client.

UCMM data transfers are referred to as either Explicit Client or Explicit Server and are configured in the PanelView tag form dialog. For more information on specific DeviceNet commands and functions, contact the Open DeviceNet Vendors Association (ODVA).

# **Explicit Server**

With Explicit Server messaging, the PanelView terminal (Server) controls the data and waits for client device(s) to request or send data. Assembly Instances 3-16 contain the PanelView data with up to 64 words in each instance (total of 896 words can be transferred). Inputs and outputs cannot be placed in the same instance.

Only **Get\_Attribute\_Single** and **Set\_Attribute\_Single** commands are supported. For PanelView objects with Explicit Server addressing:

- **Get\_Attribute\_Single** (service code 0xOE) External client device reads the PanelView objects (tags).
- **Set\_Attribute\_Single** (service code 0x10) External client device sends values to the PanelView output objects (tags).

The following illustrates explicit server messaging functions:

# **Explicit-Server Message Tags**

# **For Inputs**:

Client device initiates communications with Explicit 'GET' Message to obtain input data from the PanelView (server). The PanelView (server) responds by sending data.

# **For Outputs:**

Client device sends data using an Explicit 'SET' Message to set output data. The PanelView (server) responds that data has been received.

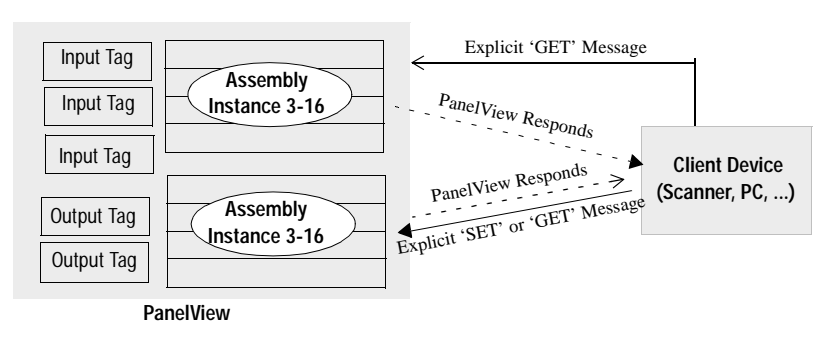

# **Notes on using Explicit Server Messages**

- Explicit Server messages have a lower priority than I/O slave messages.
- Client devices access input/output data from the value attribute (attribute 3) of the assembly object class (class code 4) using the specified tag instance number (instance 3-16).
- The PanelView has only one general purpose Explicit message connection available at a time to an external client device. Remember this when creating applications that require multiple Explicit message server connections.
- Data from one client device can overwrite the data sent by another client.

# **Explicit Client**

The PanelView can also communicate using peer-to-peer Explicit-Client messaging, where the PanelView (Client) initiates the connections and obtains data from other devices (Server). Connections to other devices are created with Tag Form addresses and use explicit messages to read and write values to other DeviceNet nodes. PanelView Explicit-Client communications only support transactions with UCMM capable network devices.

Only **Get\_Attribute\_Single** and **Set\_Attribute\_Single** commands are supported. For PanelView objects with explicit client addressing:

**Get Attribute Single** (server code 0xOE)

The PanelView sequentially scans values addressed to PanelView objects in the current screen (or global objects) and reads data from the external server device.

**Set\_Attribute\_Single** (server code  $0x10$ )

The PanelView sends values to the external device when a change of state is detected on that input.

Output data is acquired similar to polling and input data is sent on Change of State (COS). The location of the data in the DeviceNet Server device must be specified in the PanelView data tags. Data locations on the server device are specified by providing the Node Address, Class, Instance, Attribute and the Byte/Bit Offset. The Class, Instance and Attribute are provided in the user documentation of the device the PanelView is communicating with. Refer to Appendix A for the Packet Bytes and Offsets required for read and write tags.

The following illustrates how Explicit-Client messaging functions:

## **Explicit-Client Message Tags**

## **For Read tags:**

PanelView (client) device initiates communications with Explicit 'GET' Message to obtain input data from the server device. The server device responds by sending data.

## **For Write tags:**

PanelView (client) device sends data using an Explicit 'SET' Message to set output data. The server device responds that data has been received.

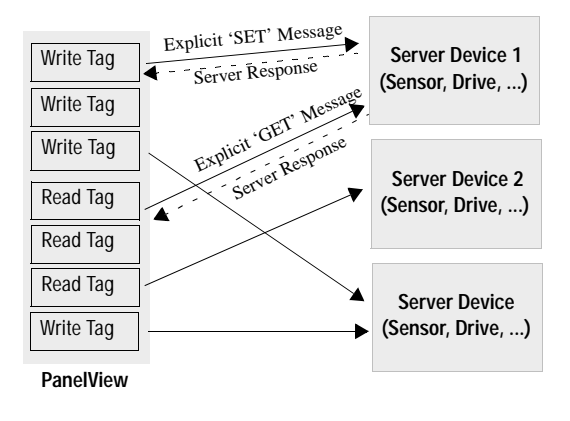

# **Notes on using Explicit Client Messaging**

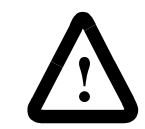

**ATTENTION:** Do not use the Explicit Client messaging with critical control parameters or as an alternative to a hard-wired emergency stop button.

- Devices must have a sufficient number of available connections to support an Explicit Message connection by the PanelView and any other connections required by the application. This includes a Group 2 Only Slave owned by a Group 2 Only Client such as a scanner that can proxy the UCMM service for the slave.
- Data read/written must be accessible as an externally addressed DeviceNet attribute with the Get\_Attribute\_Single and Set\_Attribute\_Single commands.
- Explicit-Client messaging is not designed for high speed communications and uses lower priority messaging on DeviceNet. Use I/O messaging for time critical applications.
- PanelBuilder Version 2.40 and later allows you to use an offset for writing multiple words in each instance. The PanelView reads or writes an entire Assembly Instance. The Packet Bytes and Bit Offset in the tag address filter the requested information.
- The PanelView can access 128 unique Explicit-Client tags (unique Node, Class, Instance, Attribute).

.

**PanelView Tag Form** Use the Tag Form to enter DeviceNet tags. Do not use the Table View since it does not show all of the DeviceNet fields. Refer to the PanelBuilder documentation for information for any fields not described on the following pages.

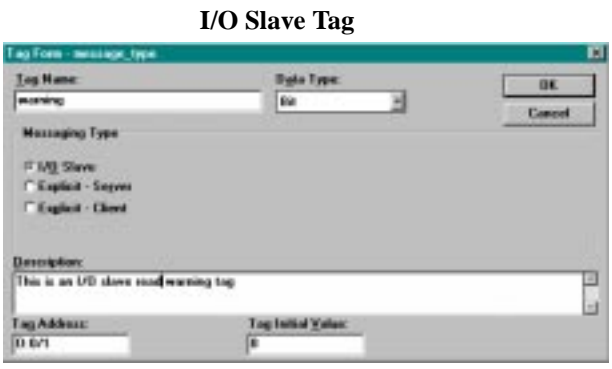

## **Explicit Server Tag**

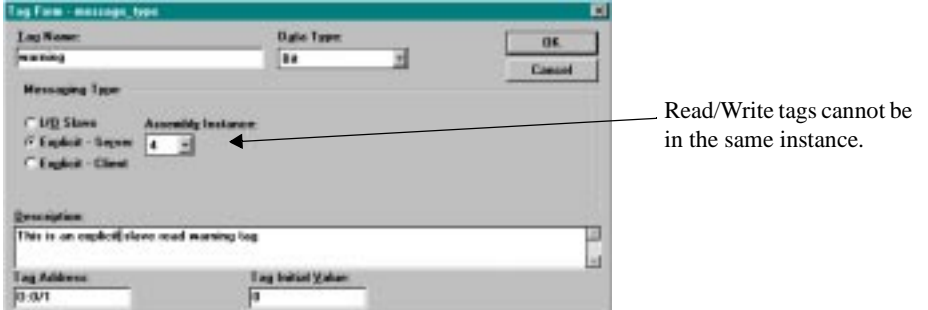

# **Explicit Client Tag**

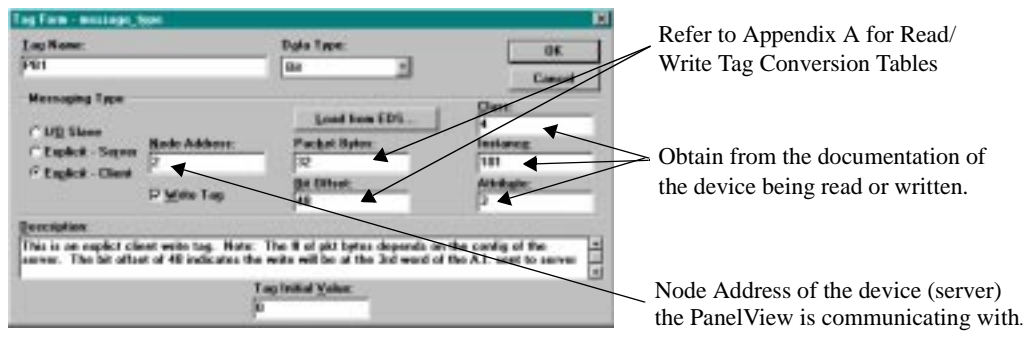

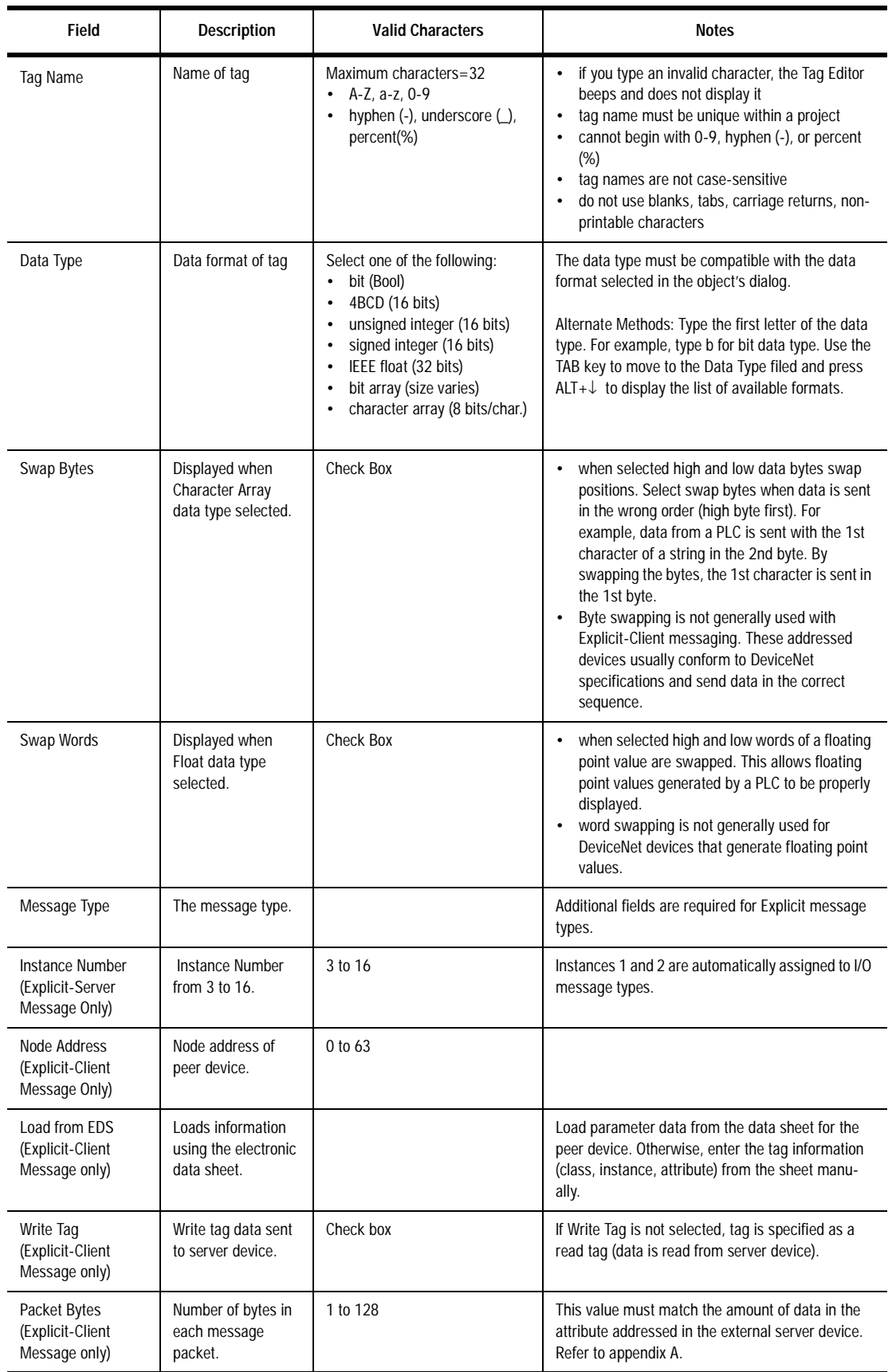

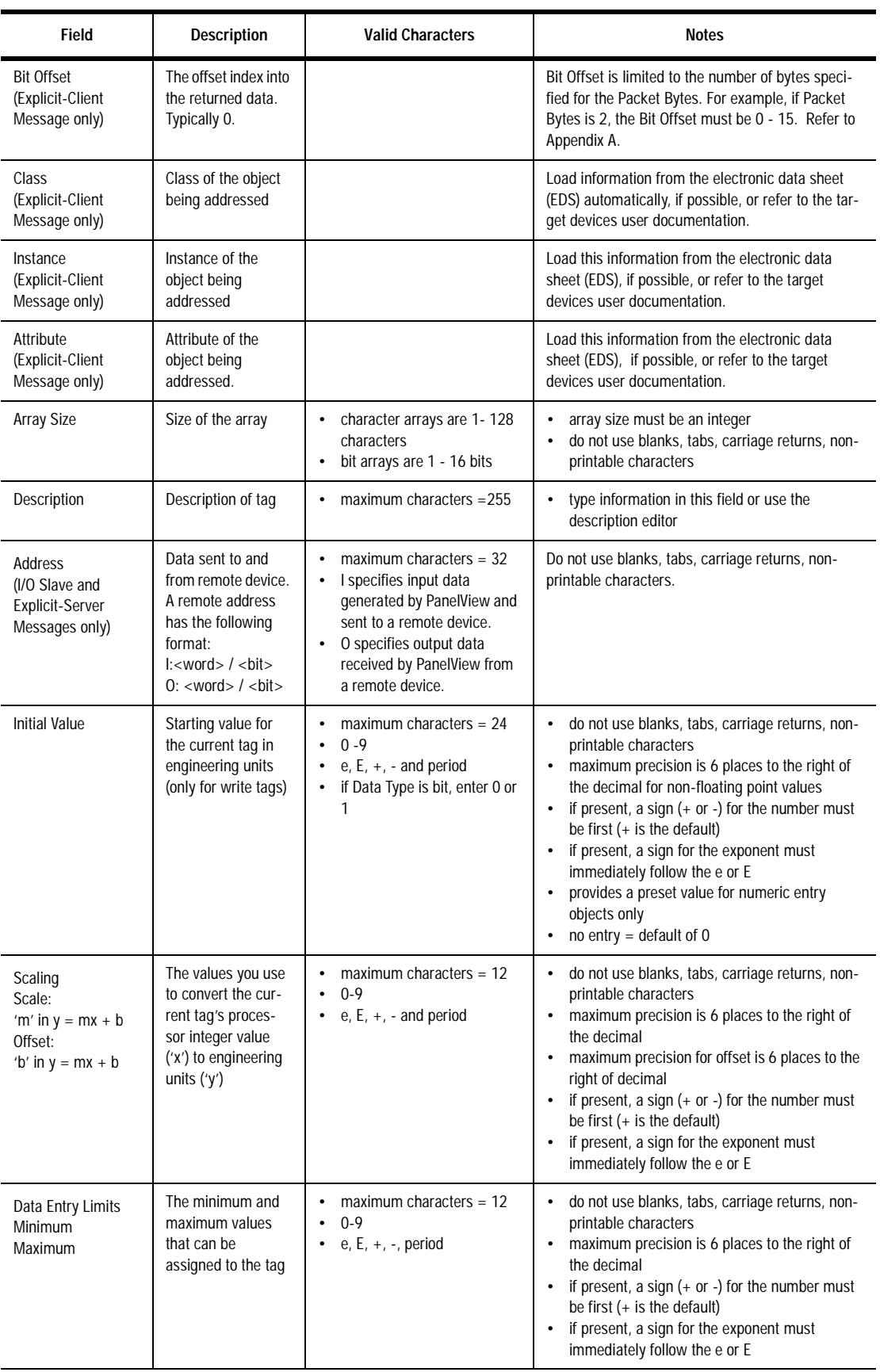

Using the Electronic Data Sheet Each device on the DeviceNet network has an Electronic Data Sheet (EDS) containing operating parameters of the device. Load these data sheets when using Explicit Client messaging (PanelView client accesses data from server device). Refer to the device's user manual for instructions on obtaining the EDS file.

> The EDS parameters can be uploaded to the PanelBuilder Tag Form. When the Explicit-Client message type is selected in the Tag Editor, the *Load From EDS* option appears in the dialog.

# **To load parameter data from the Electronic Data Sheet:**

**1** Click the **Load From EDS** button.

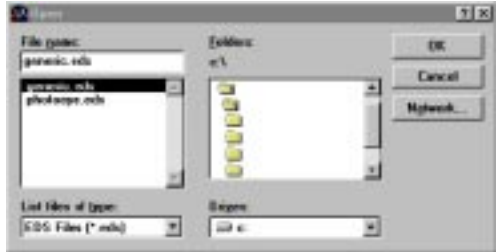

- **2.** Select the EDS file you want to read.
- **3.** After the file is loaded, the following dialog appears.

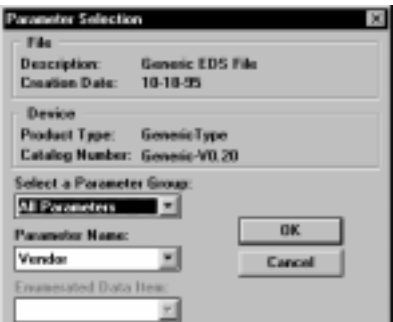

When you select a group, only parameters in that group become available. By default, all parameters are displayed.

- **4.** Select a parameter. If the parameter has bit-field enumeration associated with it, select an Enumerated Data Item.
- **5.** Select **OK** to continue.
- **6.** The class, instance, and attribute associated with the selected parameter is displayed on the tag form.

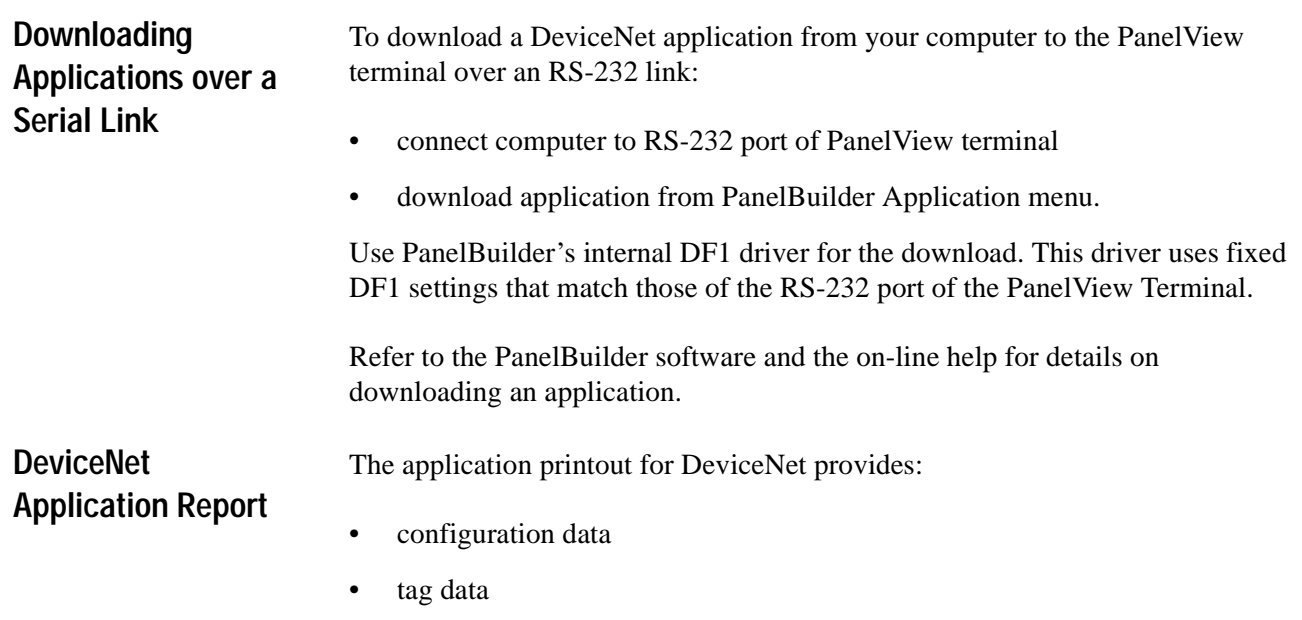

• supplemental data

**21**

# **DeviceNet Error Messages and Codes**

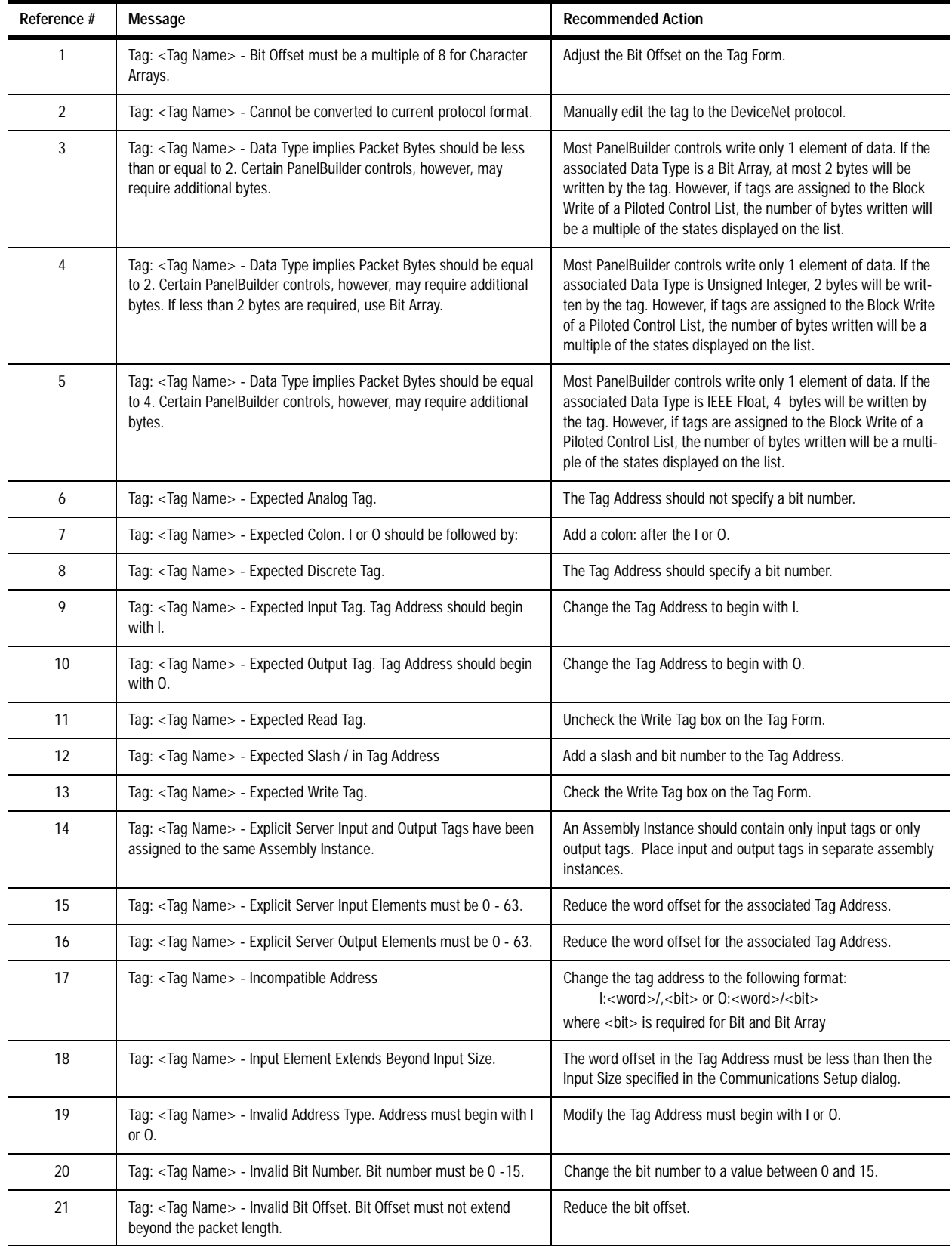

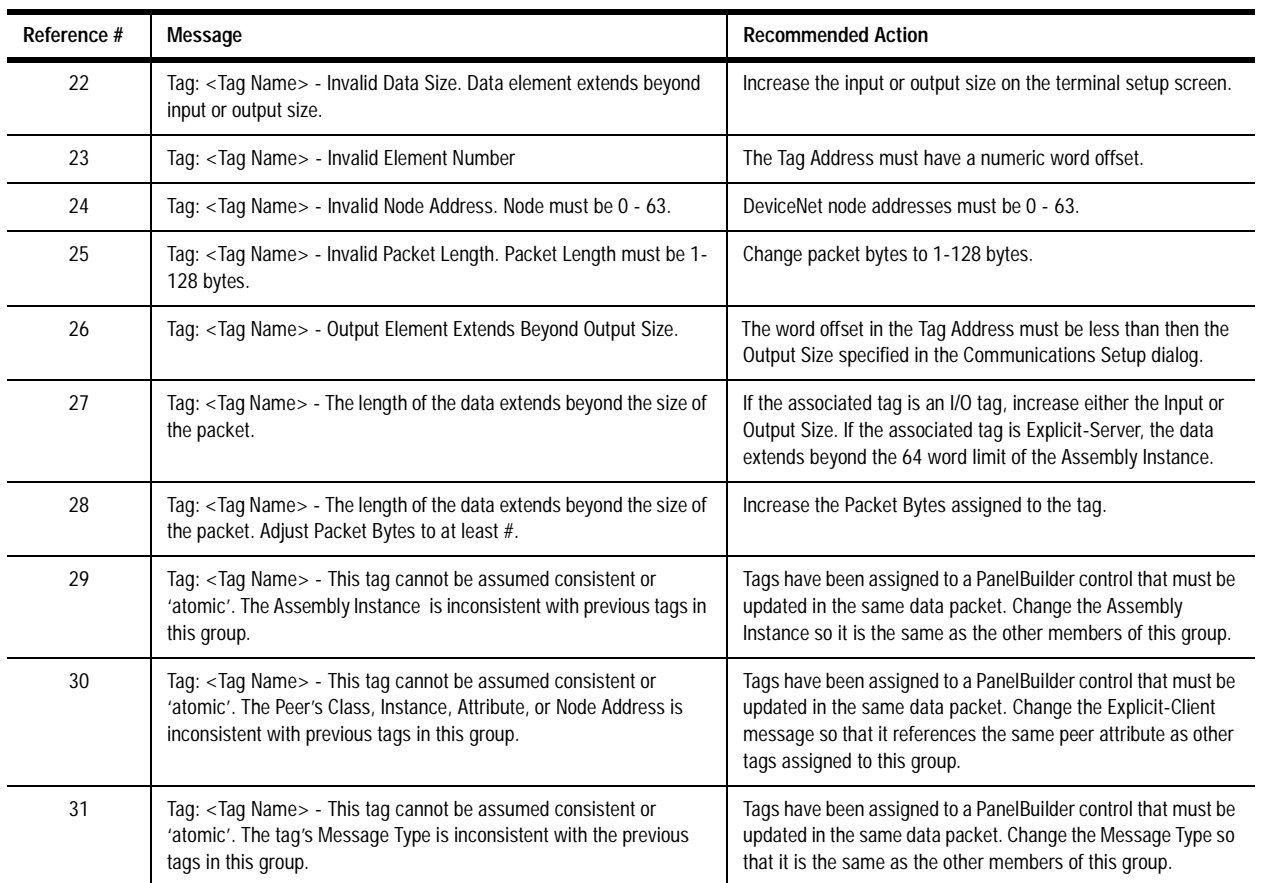

# **Electronic Data Sheet (EDS) File Error Messages**

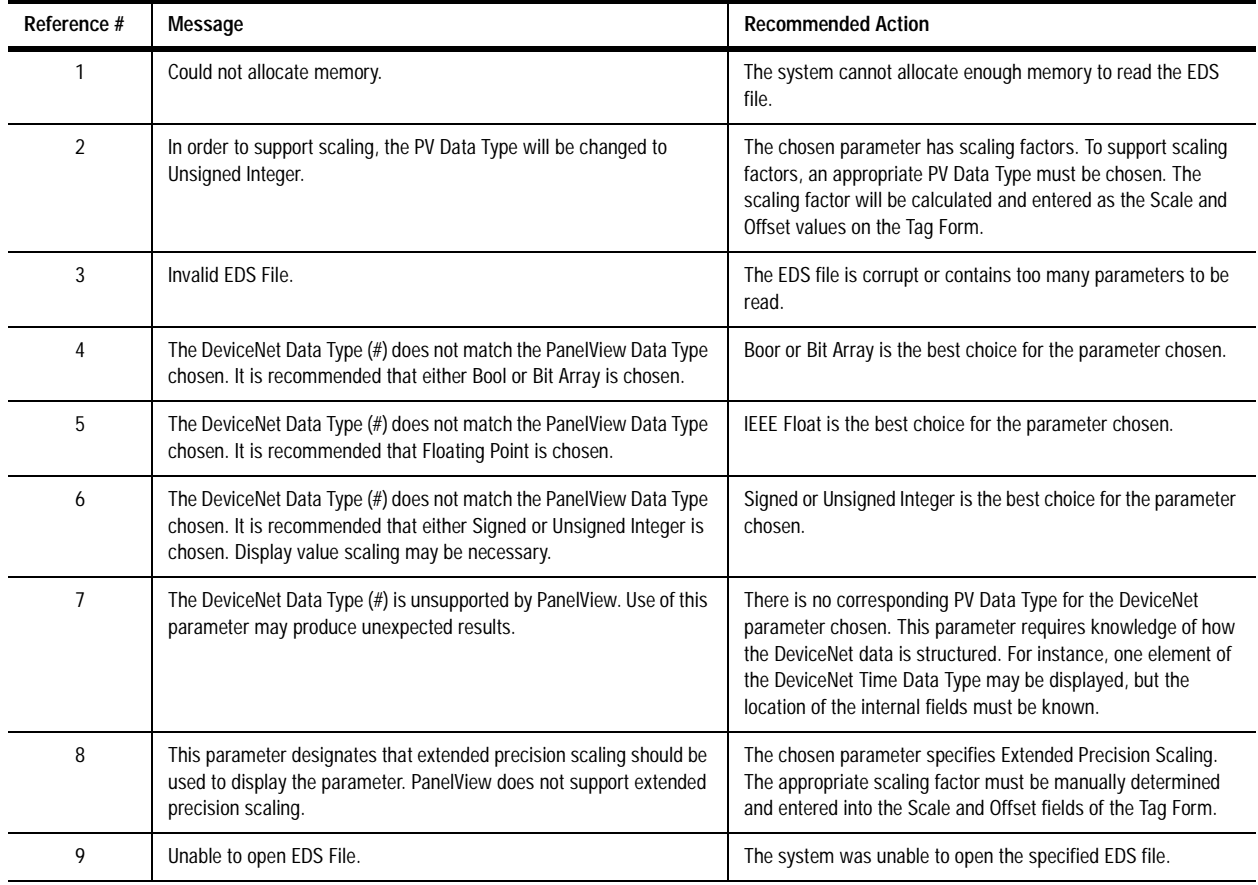

# **PanelBuilder Device Error Messages**

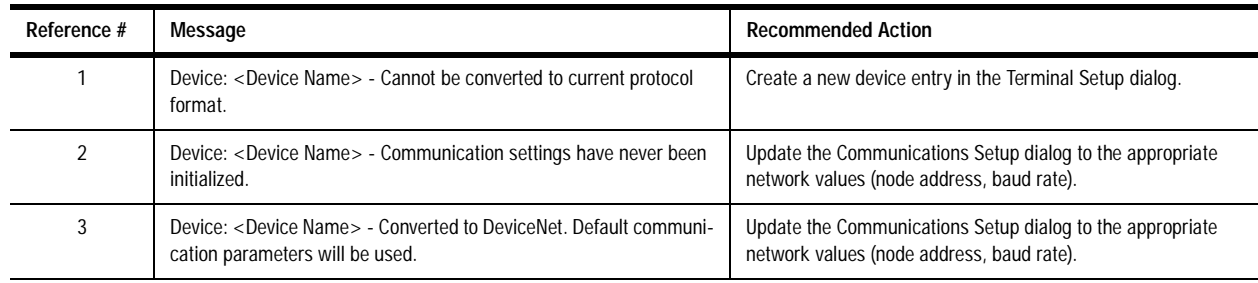

# **PanelBuilder Translation Error Messages**

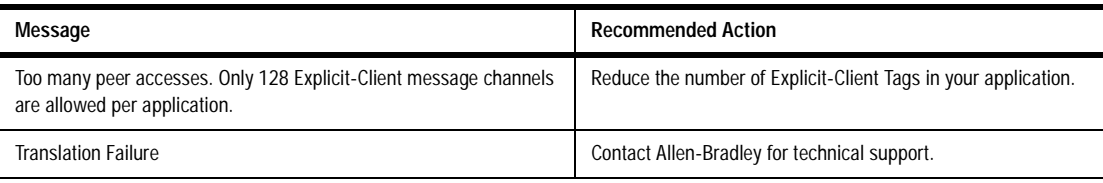

# **Communication Status Error Messages**

These errors appear as a banner at the top of an application screen (error #634 in upper left corner) or as Mod/Net LED status on the terminal's Configuration screen.

Errors codes 11 or less are minor fault conditions and clear automatically when corrected. Error codes above 11 require a terminal reset to clear the error.

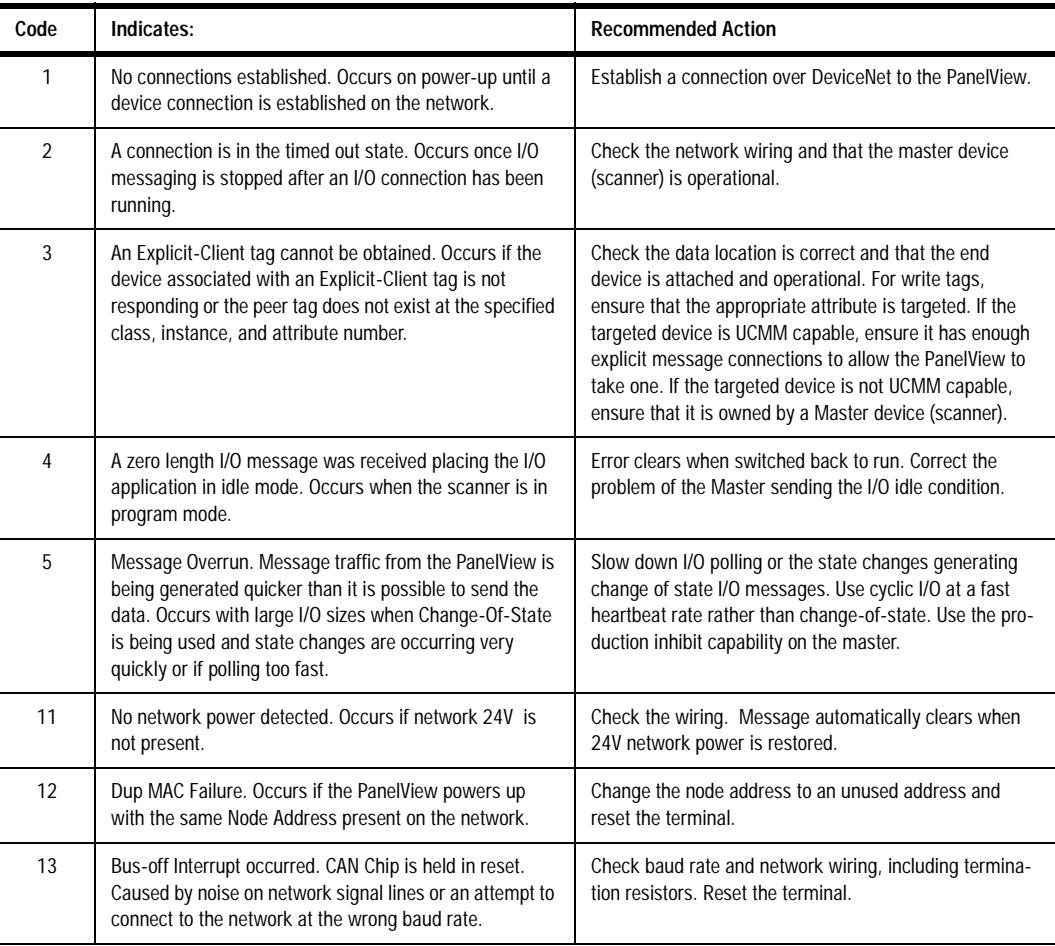

Alert Messages **These messages** appear as a box in the middle of the screen (Error #636 in upper left of box) and alert the user to a condition. Operation of the terminal continues. Alert messages can be cleared.

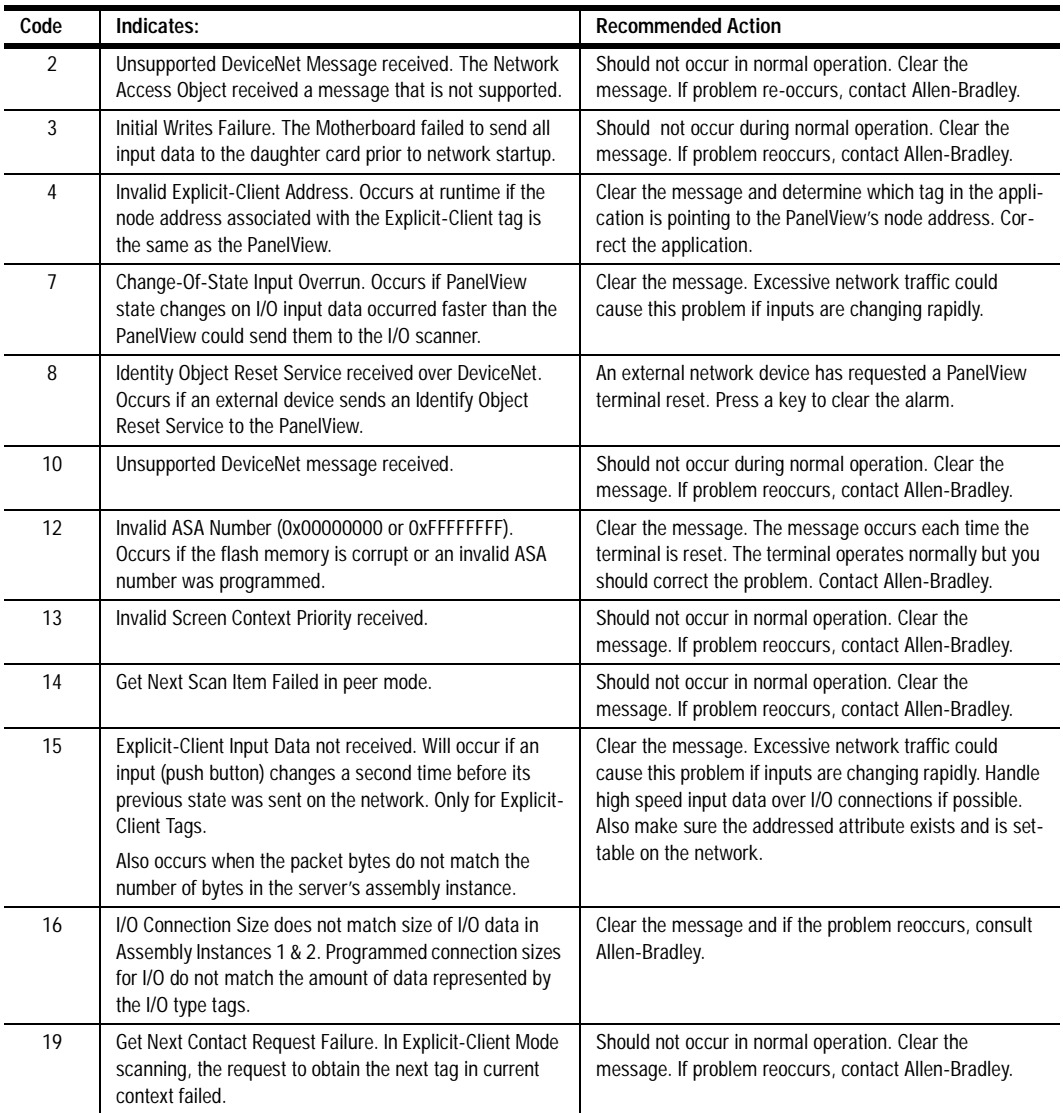

# **Fault Messages**

These messages indicate critical fault conditions. They appear as a full screen box with an Error #635 in the upper left corner. Reset the terminal to clear the condition. If the problem persists, note the 2 digit code and contact Allen-Bradley.

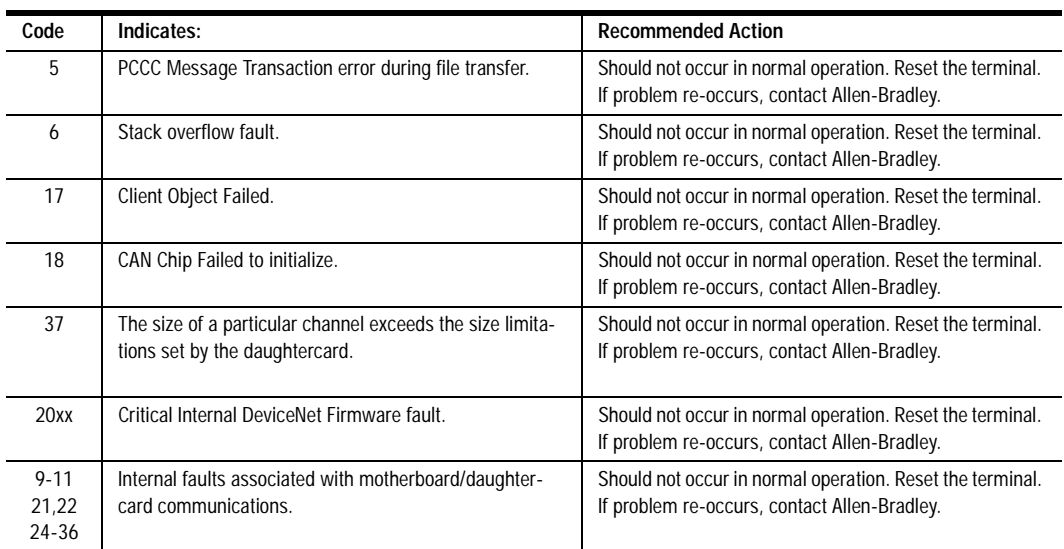

# **Read/Write Tag Conversion Table**

**Conversion Tables (Explicit Client)** Use the following tables to determine the Packet Bytes and Offset for Explicit Client messages when a server device has more than one word per Assembly Instance. The Packet Bytes and Offset determine the data location the PanelView is going to read or write.

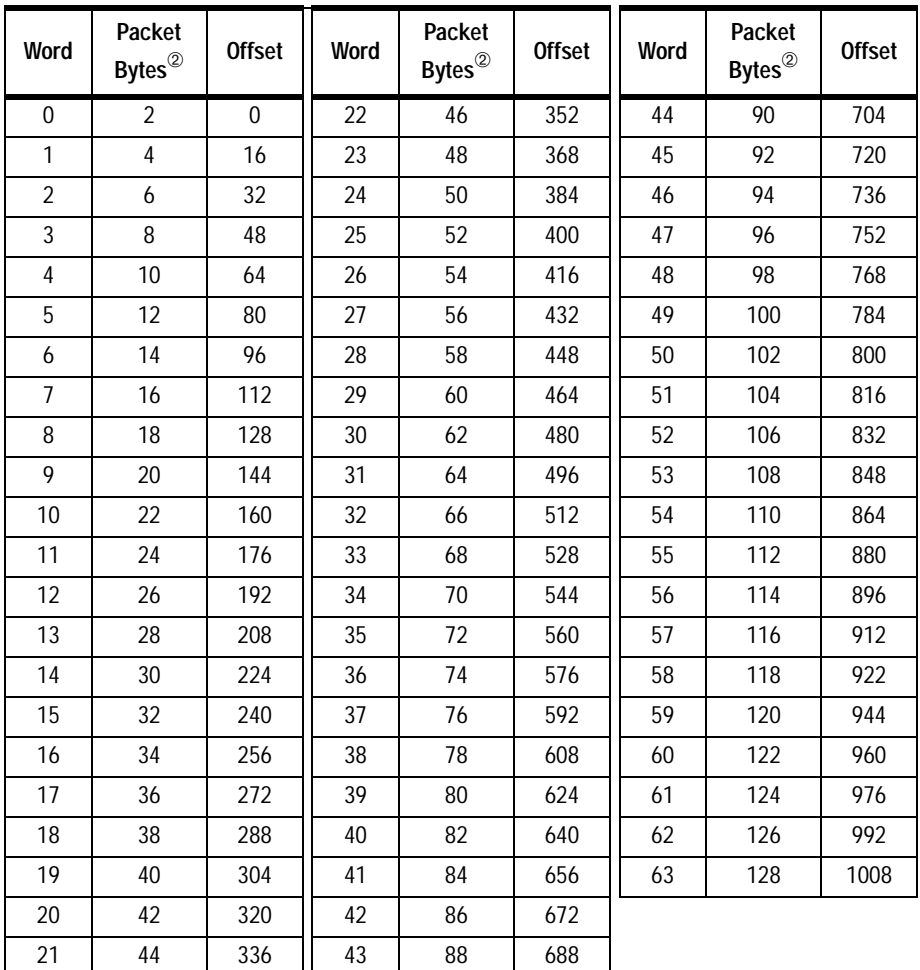

# **PanelView Client Read/Write Tag Conversion**<sup>➀</sup>

➀ Use this conversion table with PanelBuilder 2.40 or later.

➁ For write tags, byte size depends on (and must match) the configuration of the server device.

**PanelView to PanelView Example** The following example shows how the read/write conversion table is used. In this example one PanelView functions as a server and the other PanelView acts as a client.

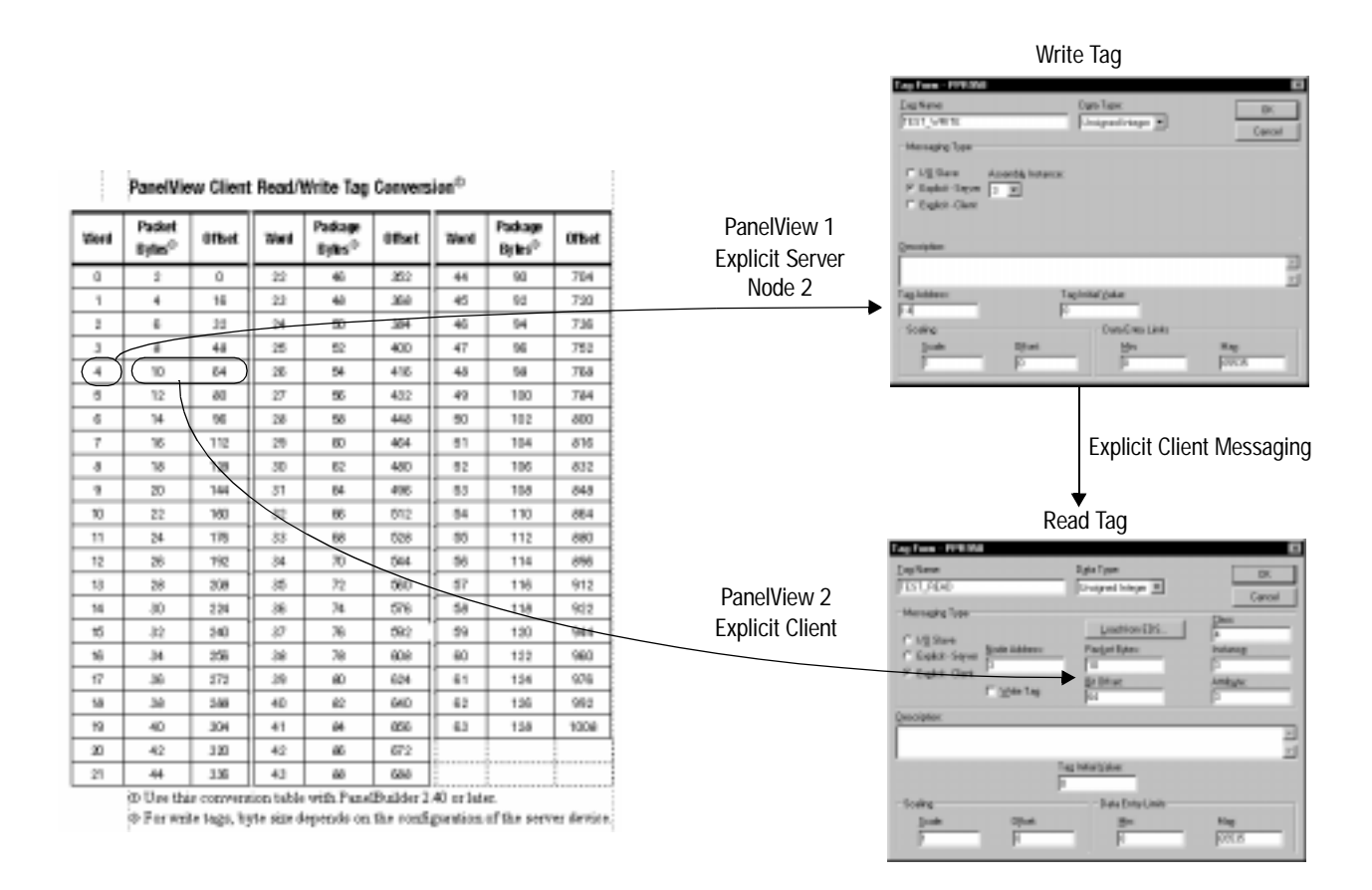

# **Electronic Data Sheet**

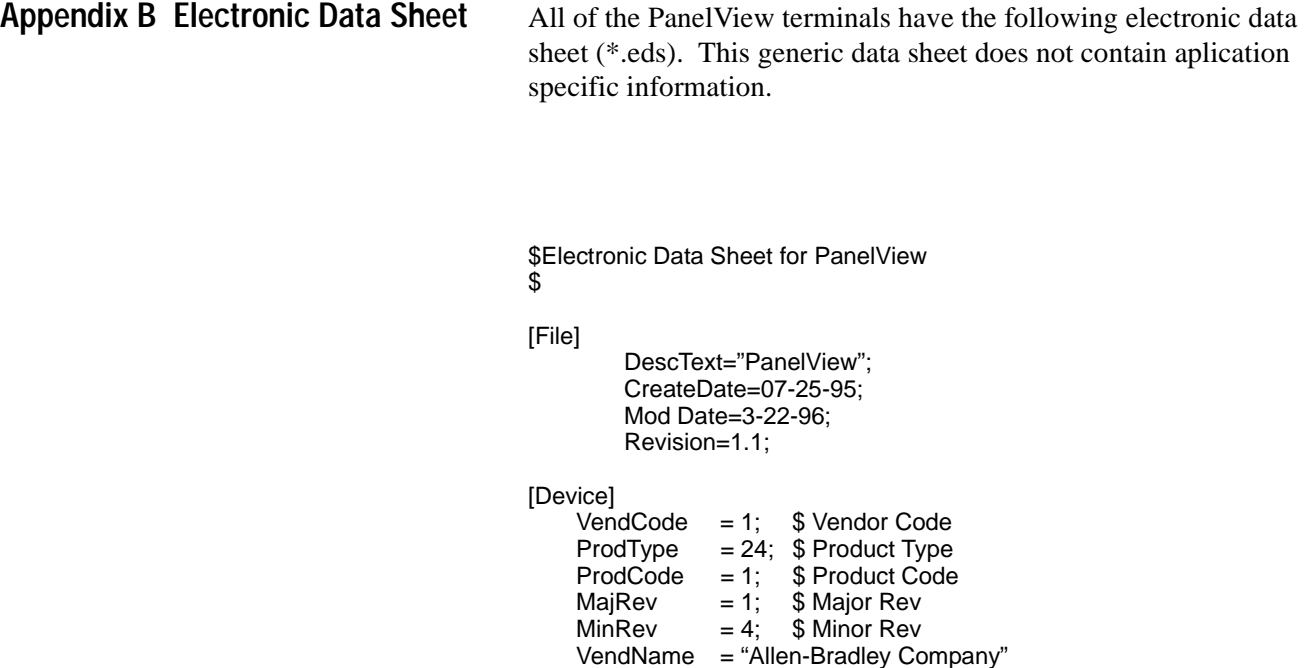

 $\text{Catalog}$  = 2711-xxxx10

ProdTypeStr = "Human Machine Interface"; \$ "PanelView"

# **1305 Drive Application**

Using Explicit Messaging, it is possible to control certain driver parameters from a PanelView terminal without a host PC or PLC. The Allen-Bradley 1305 AC drive is connected to the 1203 DeviceNet communications module.

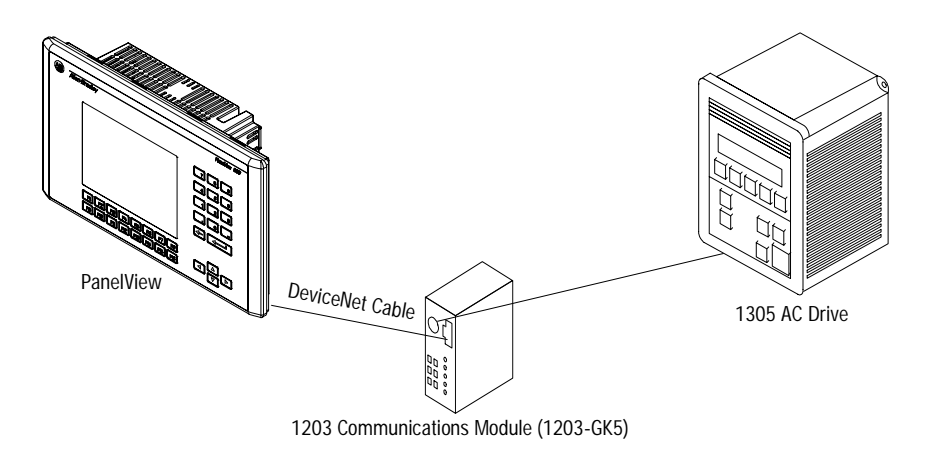

# **Configuring PanelBuilder**

Use the PanelBuilder software to create the following application screen.

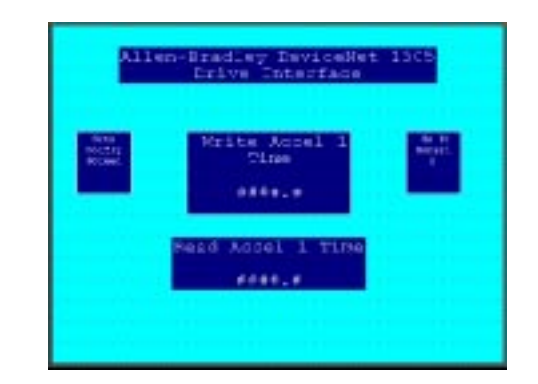

This screen reads and writes *Accel 1 Time*. A numeric entry provides the input for the acceleration time. A numeric display shows the acceleration time.

# **Acceleration Write Tag Configuration**

The following dialog configures a numeric entry object. The dialog assigns a Write Tag name and defines other attributes of the numeric entry object.

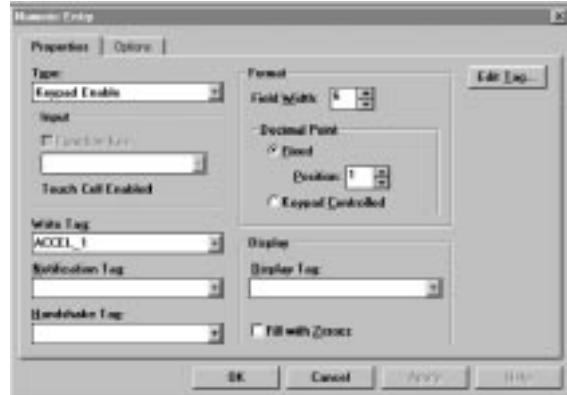

Clicking the **Edit Tag** button allows you to edit the write tag data as shown below.

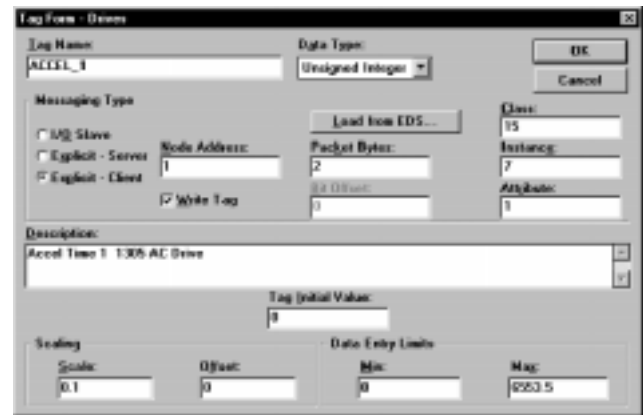

The Messaging Type is defined as Explicit-Client. The Class, Instance and Attribute specify a data location in the 1305 Drive for the *Accel 1 Time*.

**Note**: For more information on Class, Instance and Attribute fields, see the Bulletin 1305 Adjustable AC Drive user manual.

# **Acceleration Read Tag Configuration**

The following dialog defines a numeric display object. This dialog assigns a read tag and defines other attributes of the display object.

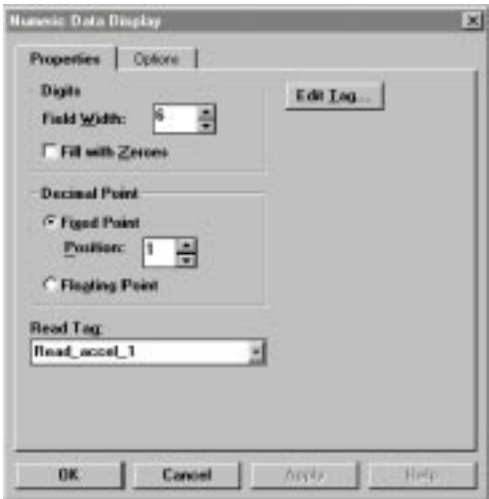

Clicking the **Edit Tag** button allows you to edit the read tag data as shown below.

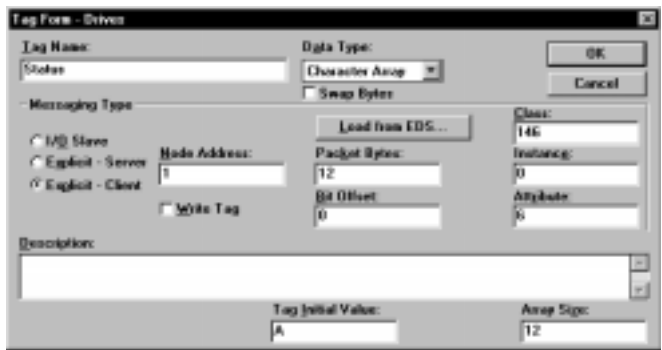

The Messaging Type is defined as Explicit-Client. The Class, Instance and Attribute specify a data location in the 1305 Drive for the *Accel 1 Time*.

**Note**: For more information on Class, Instance and Attribute fields, see the Bulletin 1305 Adjustable AC Drive user manual.

# **PanelView Status Screen**

Create the status screen below to view the drive status. Use a message display with embedded text.

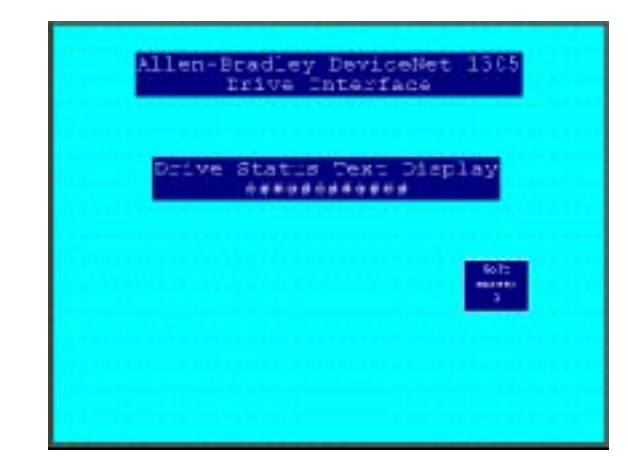

The dialog below defines a message display object. The dialog assigns the read tag *Status* to the object and defines the field width for the display object.

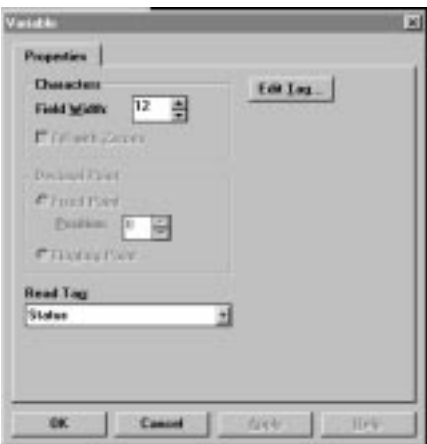

Clicking the Edit Tag button allows you to edit the read tag data as shown below.

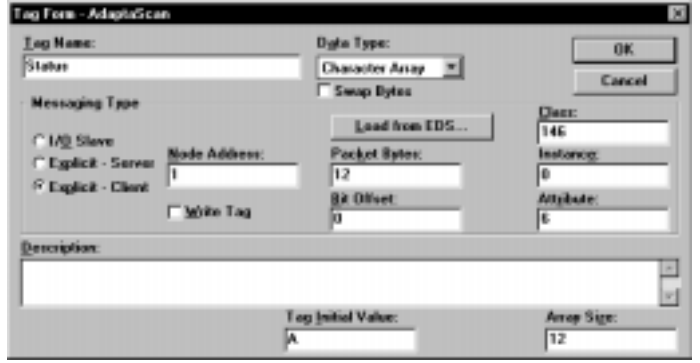

The Messaging Type is defined as Explicit-Client. The Class, Instance and Attribute specify a data location in the 1305 Drive for the status text.

**Note**: For more information on Class, Instance and Attribute fields, see the Bulletin 1305 Adjustable AC Driver user manual.

# **1203-GK5 Communications Module Configuration**

Configure the 1203-Communications Module to operate with the PanelView terminal using Explicit-Client messaging. See Publication 1203-5.3 for details on how to configure the communications module.

Switch 1-7 must be in the ON position

(Disable Fault on Comm Loss)

This setting instructs the communication module to ignore the loss of the virtual connection to the PanelView terminal. This is important since the DeviceNet PanelView terminal in the Explicit-Client mode repeatedly opens and closes the communication link used to access data. If switch 1-7 is left OFF the driver will stop whenever the PanelView closes a connection to the communications module.

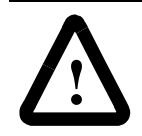

**ATTENTION:** When the 1203-GK5 module is set with switch 1-7 in the ON position, all DeviceNet devices (including PanelView) with Explicit connections to the drive can leave the network without any indication provided to the drive.

**ATTENTION:** Any operation using Explicit messaging to control the operation of machinery must not be involved with system safety or of a critical nature that could potentially cause personal injury or equipment damage. Safety circuits must be hard-wired and not controlled by the PanelView terminal. Operations that are critical to safety must be under the control of a supervisory controller or computer programmed with the appropriate safety logic or programming.

# **Download and Run the Application**

Validate and download the application to the PanelView terminal. The *Accel 1* variable of the 1305 drive can be read or written using the control screen (screen 1). The status of the drive is displayed on the status screen (screen 2).

## **Assembly Object**

DeviceNet products usually have one or more Assembly Objects. The purpose of the Assembly Object is to group different Attributes (data) so they can be moved by a single message. See also: Instance

# **Attribute**

A data element that can be read or written. Each attribute is assigned an integer value (Attribute ID) as an identifier in the range of 0-255.

## **CAN**

Acronym for Controller Area Network. DeviceNet is based on CAN.

## **CAN ID**

or identifier is an 11-bit field that identifies each message on any CAN network. CAN IDs must be unique.

## **Class**

A set of objects that behave in a similar manner. Each object class is assigned an integer value called the Class ID (0-65535). Classes 0-99 are open, classes 100-199 are vendor specific. Higher numbers are divided between open, reserved and vendor specific, but are currently rarely used. Vendor specific classes are defined by the vendor.

## **Client**

The device that originates a transmission. Applies to Explicit Messaging. With Explicit Client messaging, the PanelView terminal is the client device that requests or sends information from/to a server device. See *Server*.

## **Connection**

The logical link between a node and one or more other nodes (for production or consumption). Most nodes have at least two connections (one explicit, one I/O).

## **COS**

Acronym for Change of State. I/O messages are sent when data changes. If no change of state occurs, messages are sent at a pre-determined (heartbeat) interval.

### **Cyclic**

I/O messages that are sent at a predefined fixed rate.

## **DeviceNet**

DeviceNet is an open network standard based on CAN (Controller Area network). The specification and protocol are open. Vendors are not required to purchase hardware, software or licensing rights to connect devices to a system. Anyone may obtain the DeviceNet Specification from the Open DeviceNet Vendor Association, Inc. (ODVA) for a nominal reproduction charge (http://www.odva.org).

## **DeviceNet Manager**

Personal computer running DeviceNet Manager software (Catalog No. 1787-MGR). This software configures DeviceNet nodes using explicit messages. Also see RSNetworx.

# **EDS**

Acronym for the Electronic Data Sheet. A specially formatted ASCII file that provides information about a device's configuration data context, content, and format. The information in an EDS allows configuration tools to provide information screens that guide a user through the steps necessary to configure a device.

## **Explicit (Client or Server) Messages**

Provide multi-purpose, point-to-point communication paths between 2 devices. They provide the typical request/response-oriented network communications to perform node configuration and problem diagnosis. Explicit messages typically use low priority identifiers and contain the specific meaning of the message right in the data field. This includes the service to be performed and the specific object attribute address. They do not need to be active all the time.

### **Identifier**

See CAN ID

## **Instance**

An actual object such as a counter. The terms Object Instance, Object, and Instance all refer to an actual object and are often interchangeable. See also: Assembly Object and Object

## **I/O Slave Messages**

I/O messages are time critical, control oriented data. They provide a dedicated, special purpose communication path between a producing application and one or more consuming applications. They are exchanged across single or multi-cast connections and typically use high priority identifiers. Unlike explicit messages, I/O messages contain only data, they do not contain any protocol in the 8-byte field.

### **Node Address**

A unique number that identifies a device on a DeviceNet network.

## **Object**

Each object has a defined behavior and data structure. Different objects respond differently to the same event. See Instance.

### **Poll**

Messaging that involves an output message from the master to the slave. The slave responds with an input message. These messages can be of any reasonable length, including zero.

## **Predefined Master/Slave Connection Set**

A simplified network scheme in which controllers (PLCs/SLCs) and computers are usually masters and the PanelView terminal is the slave. It is possible for a node to simultaneously be both master and slave (for example, the DeviceNet Scanner 17xx-SDN). The Predefined Master/Slave Connection Set includes three types of I/O connections: Poll, Strobe and COS/Cyclic.

## **RSNetworx**

Network manager software (Catalog No. 9357-DNETL3). Similar to DeviceNet Manager software.

### **Server**

The device that responds to a message from a client device. The Server's response may cause it to return a message to the client. Applies to both Explicit messaging and I/O connections. With Explicit Server messaging, the PanelView terminal is the server device that responds to information requests from client devices. See *Client*.

### **Strobe**

Messaging that involves an output message broadcast by the master to all slaves configured for this type of messaging. Each slave responds with an input message. The output message has one bit of data for each slave. The input message is from 0 to 8 bytes long. Also known as Bit-Strobe. The PanelView does not support this type of messaging.

## **UCMM**

Acronym for Unconnected Message Manager. The UCMM provides for the dynamic establishment of Explicit Messaging Connections. Many simple devices do not have UCMM capabilities and may be referred to as group 2 only server devices.

## Reach us now at www.rockwellautomation.com

Wherever you need us, Rockwell Automation brings together leading brands in industrial automation including Allen-Bradley controls, Reliance Electric power transmission products, Dodge mechanical power transmission components, and Rockwell Software. Rockwell Automation's unique, flexible approach to helping customers achieve a competitive advantage is supported by thousands of authorized partners, distributors and system integrators around the world.

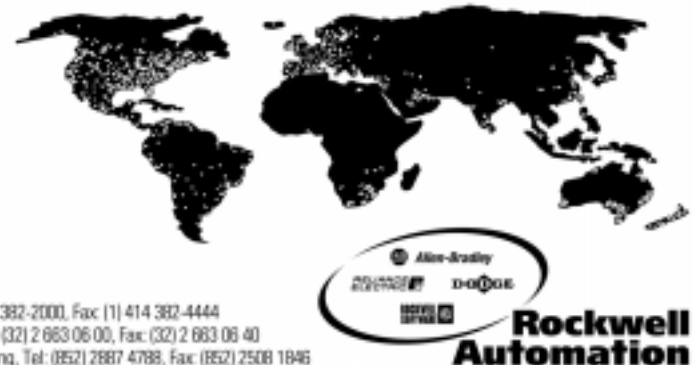

Americas Headquarters, 1201 South Second Street, Milwaukee, WI 53204, USA, Tel: (1) 414 382-2000, Fax: (1) 414 382-4444 European Headquarters SA/NV, avenue Hermann Debroux, 46, 1180 Brussels, Belgium, Tel: (32) 2 663 06 00, Fax: (32) 2 663 06 40 Asia Pacific Headquarters, 27/F Citicorp Centre, 18 Whitfield Road, Causeway Bay, Hong Kong, Tel: (852) 2887 4788, Fax: (852) 2508 1846